## INSTRUCTION MANUAL FOR ENTERING THE TRAINEE DATA FOR CPCH TRAINING 2021

All Govt. Nursing Training Institutions are advised to collect their User ID and Password from Office of the Odisha Nurses and Midwives Examination Board (ONMEB Office). Then they have to make entries of the New Joinee Trainees as per the schedule mentioned for different sessions in the ONMEB portal meant for Certificate Programme in Community Health (CPCH). For this all the Training Co-ordinators / Principal Tutors (as the case may be) are advised to collect all desired information from the Trainee Nursing officers and scan their passport size photo and Signatures and to save against their names so that cross matching will not happen while uploading the documents.

The following steps (screen shots) are given below with onscreen remarks / comments for better appreciation. If, still any institution will face any kind of technical problems, then they are advised to contact by Whatsapp in 09776640400 or by email-dmethelpline@gmail.com

## How to Size the Photograph and Signature of Trainee Nursing Officers:

Open in any web browser like Google Chrome etc..

https://www.adobe.com/express/feature/image/resize

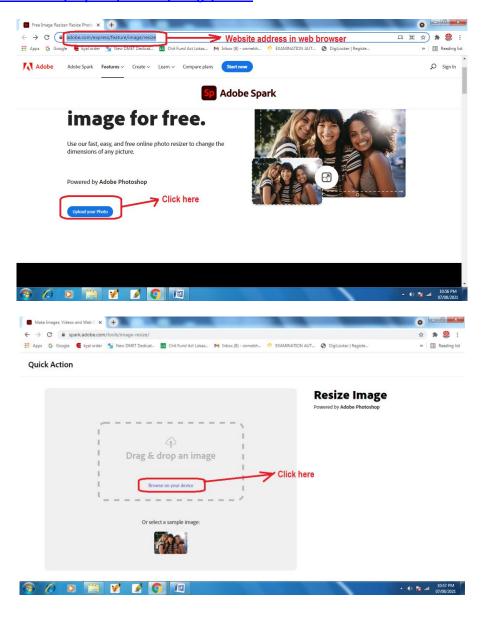

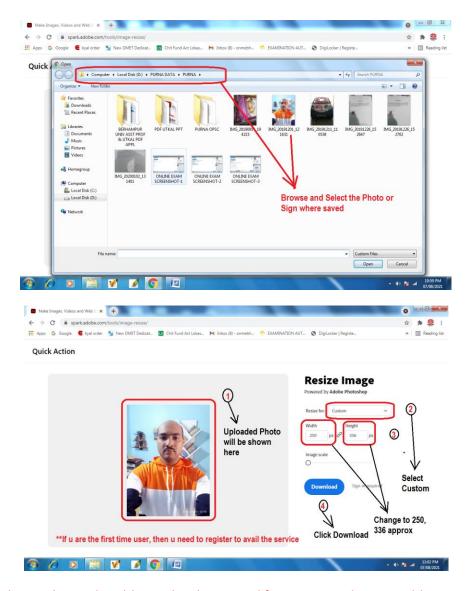

N.B:- For Photo Change the Pixel Width 250, height 336 and for Signature change Width 350 and height 58 px

\*\*Since this requires free registration, either register to get the free service or alternatively one can use Microsoft Office Picture Manager to edit the Photo and Signature with above mentioned pixels or any pixels nearer to that.

## **How to Make entry of data of trainee Nursing officers:**

Please go through the following steps

First open the website www.cpch.in

Collect all data like name, Fathers Name, Mothers Name, Date of Birth, Adhar Card No, email ID, Mobile No, Highest Educational Qualification, Year of passout, Institute from which Passed, Place of Posting, District in which Posted (CDMO Office), etc

\*\* Please make sure that while entering the data on Trainees, name, fathers name, Mothers name and date of Birth should be as per the Matriculation Certificate.

## Step-1

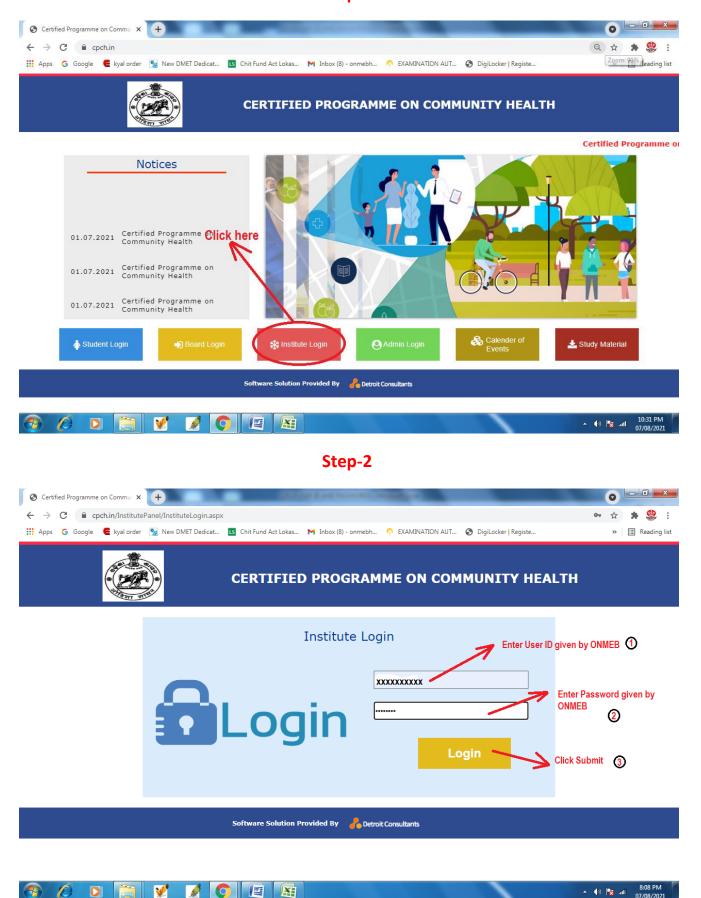

Step-3

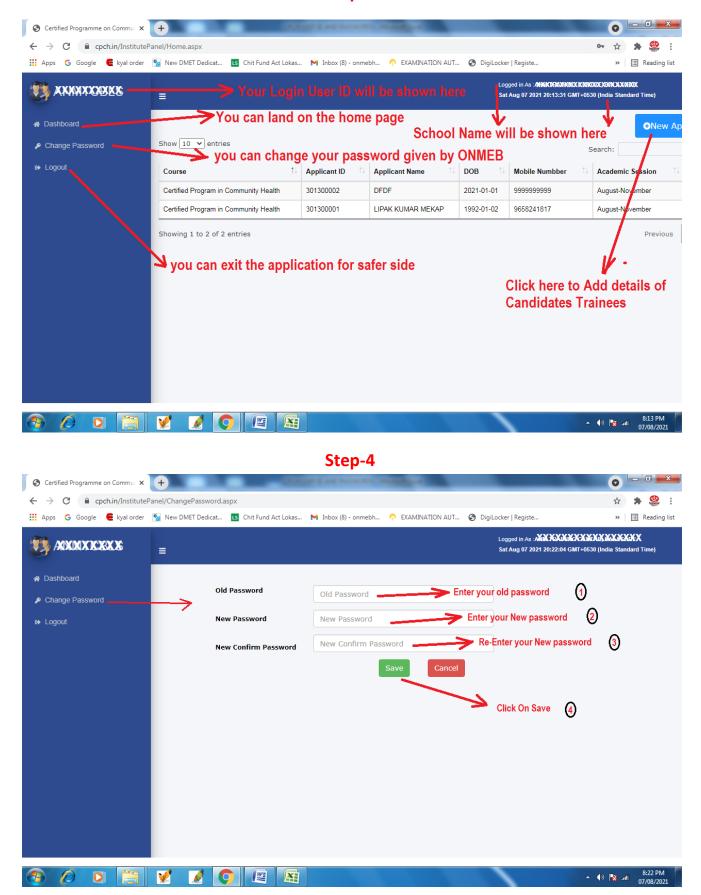

Step-5

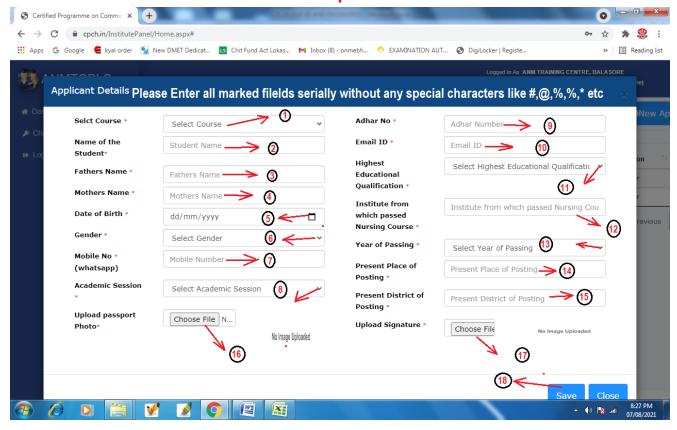

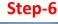

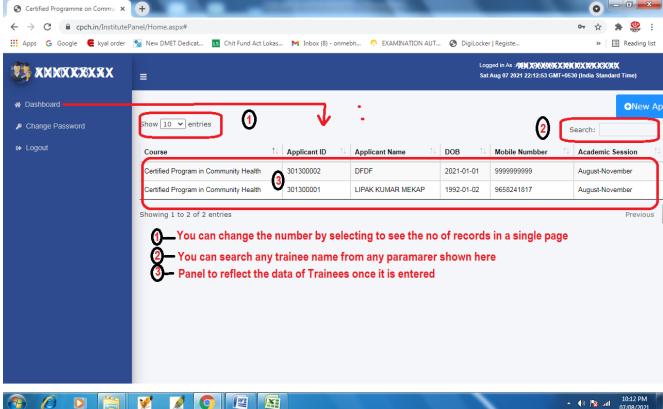

Step-7

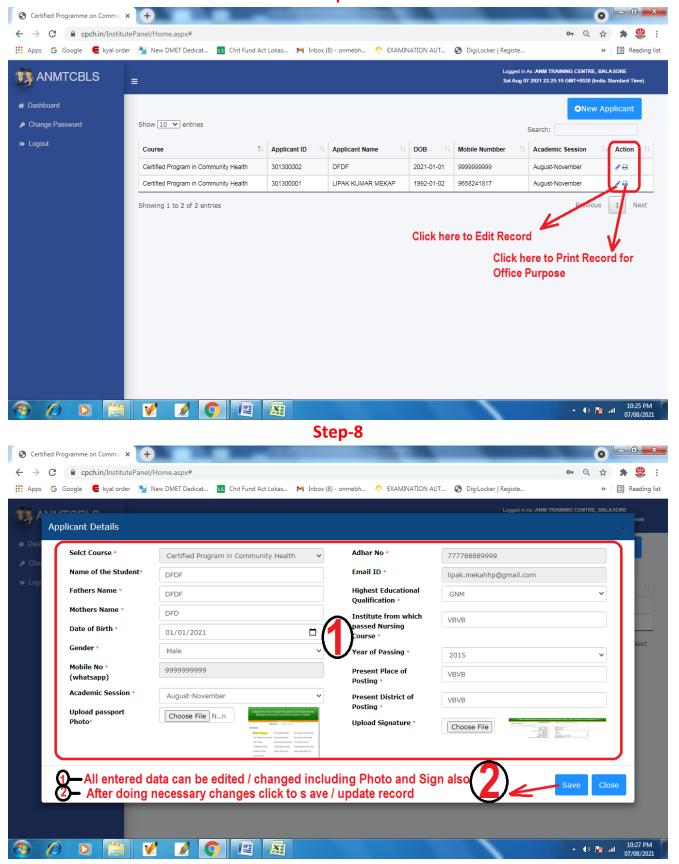